## Loading Clever Rosters into LanSchool

In order for Clever Roster Lists to work, students must be logged into their device using their LPPS login credentials.

1. Open LanSchool by clicking on the icon from the task tray.

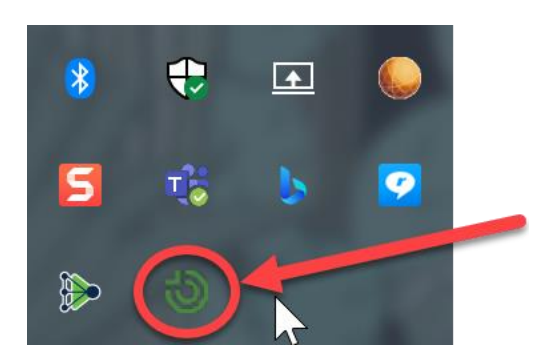

2. Screens will load, but ignore them. Click on the Class List button at the top.

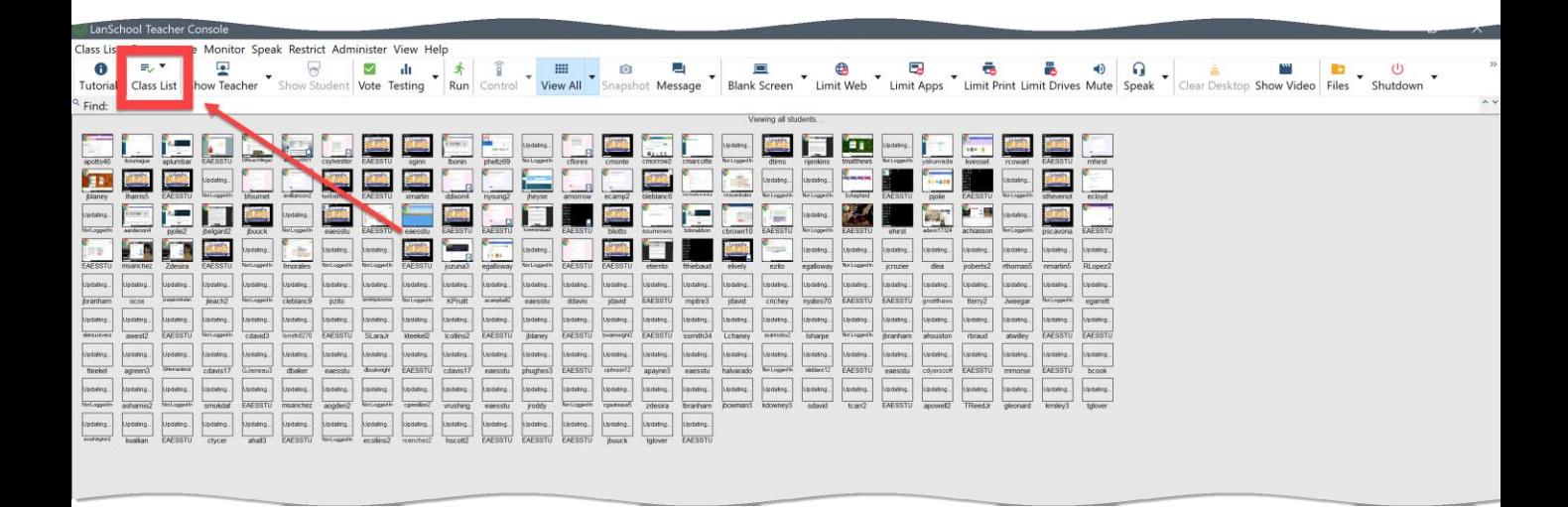

3. From there select Dynamic Class List.

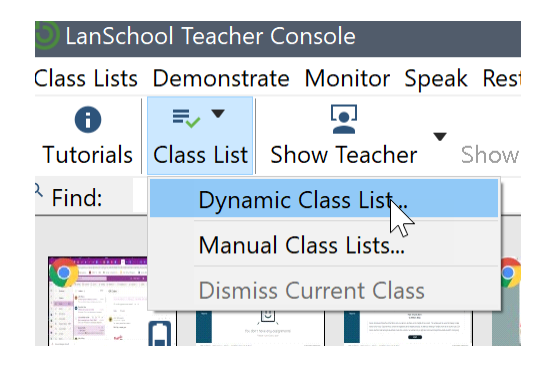

4. You will be prompted to login to Clever if you have not already. If you are already logged in and not prompted to do so, skil to step 6.

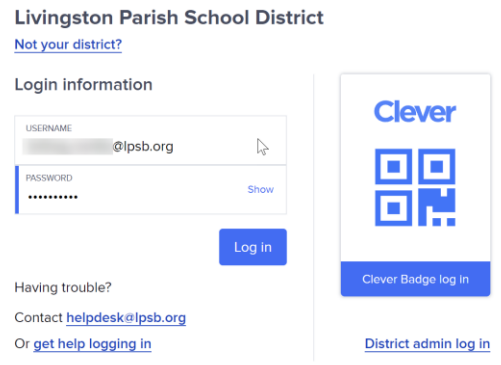

5. Once your credentials are entered, you will see this screen telling you to go back to LanSchool.

You are all set!

**Your Clever Class Lists have been refreshed.** 

Please close this window and return to the LanSchool Teacher console.

6. In LanSchool you will see your PowerSchool generated classes. Choose the class you want to view and select Start Class.

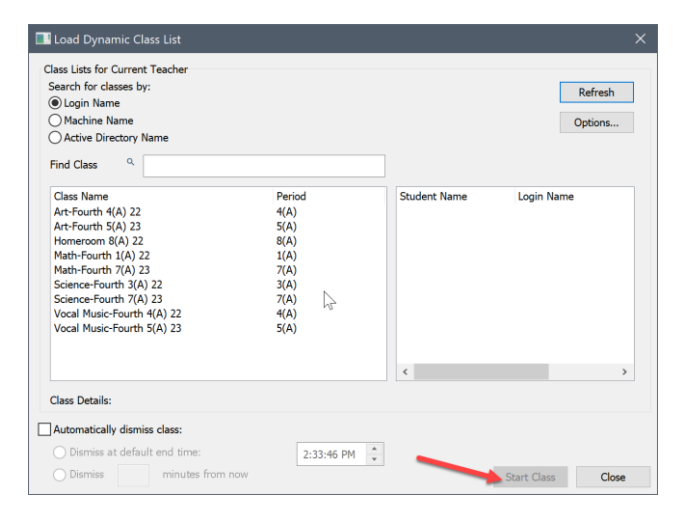

7. When class is over, go to the class list and dismiss the current class. You can then load a new class into your dashboard.

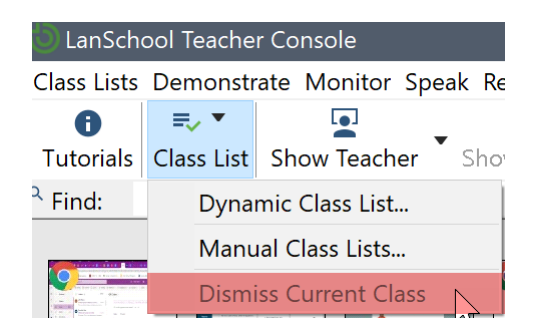